# Электронные таблицы Функциональные возможности

табличного процессора Excel

# Определения

- Электронные таблицы класс программ, позволяющих представлять таблицы в электронном виде и обрабатывать входящие в них данные.
- Электронная таблица самая распространенная и мощная технология для профессиональной работы с данными.

## Основные операции

• Решать математические задачи: выполнять вычисления и исследовать функции, строить графики функций, решать уравнения, работать с матрицами и комплексными числами и т. п.

 $- - - - - - - - - - -$ 

- Осуществлять математическое моделирование и численное экспериментирование
- Проводить статистический анализ, осуществлять прогнозирование и оптимизацию.
- Реализовать функции базы данных ввод, поиск, сортировку, фильтрацию (отбор) и анализ данных.

## Основные операции

• Вводить пароли или устанавливать защиту ячеек таблицы, скрывать фрагменты таблицы или всю таблицу.

 $\frac{\partial}{\partial t} - \frac{\partial}{\partial t} = \frac{\partial}{\partial t} - \frac{\partial}{\partial t} - \frac{\partial}{\partial t} = \frac{\partial}{\partial t} - \frac{\partial}{\partial t} - \frac{\partial}{\partial t} = 0$ 

• Наглядно представлять данные в виде диаграмм и графиков.

-**0** - - - - - - - - - - - - - - - - -

- Осуществлять импорт-экспорт, обмен данными с другими программами
- Осуществлять многотабличные связи
- Подготавливать выступления, доклады и презентации благодаря встроенному режиму презентаций.

# . Основные понятия

• Документ MS Excel называют *рабочей книгой*.

-------------------

- Рабочая книга представляет собой набор *рабочих листов*, каждый из которых имеет табличную структуру и может содержать одну или несколько таблиц.
- Каждый *рабочий лист* имеет *название*, которое отображается на *ярлычке листа*, отображаемом в его нижней части.

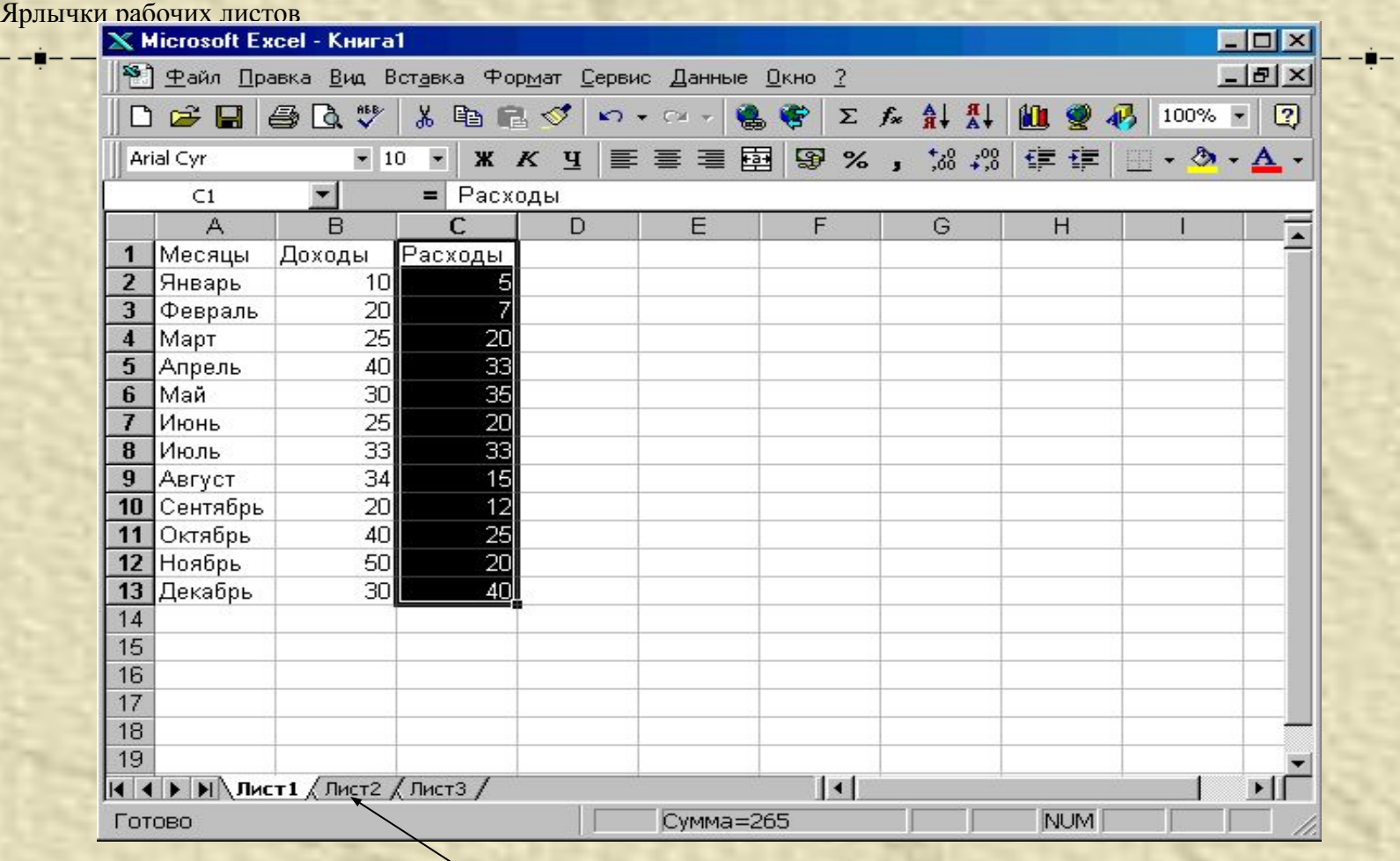

Ярлычки рабочих листов

### Основные понятия

- Табличное пространство рабочего листа состоит из *строк* и *столбцов*.
- Столбцы озаглавлены латинскими буквами (максимальное количество столбцов 256).
- Строки последовательно нумеруются числами от 1 до 65536

#### Имена столбцов

строк

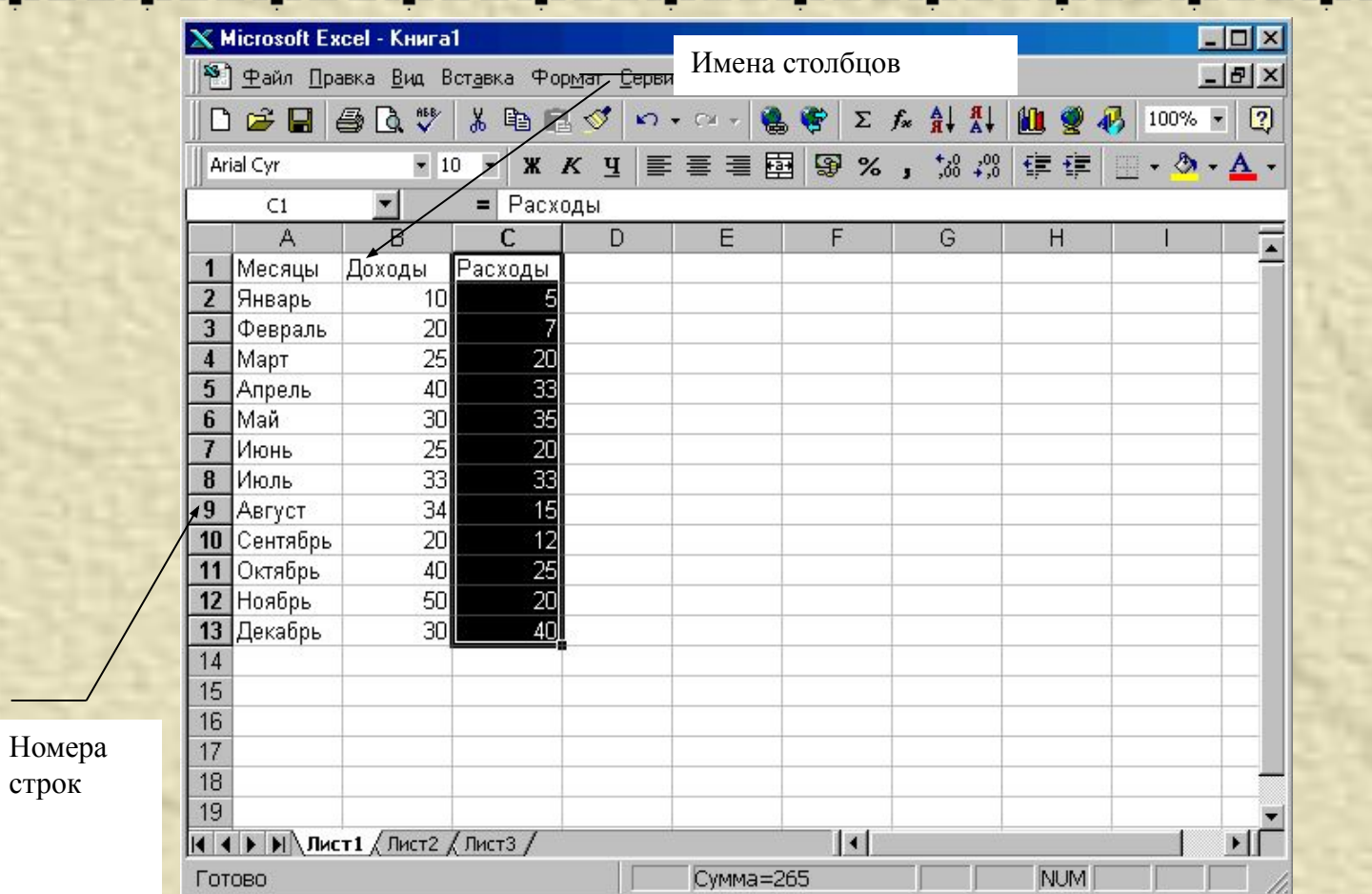

• На пересечении столбцов и строк образуются **ячейки** таблицы.

- Каждая ячейка имеет **адрес**, который сочетает в себе номера столбца и строки, на пересечении которых она расположена.
- **• Диапазон ячеек** данные расположенные в соседних ячейках, на которые можно ссылаться, как на единое целое

#### Строка формул

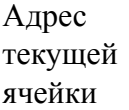

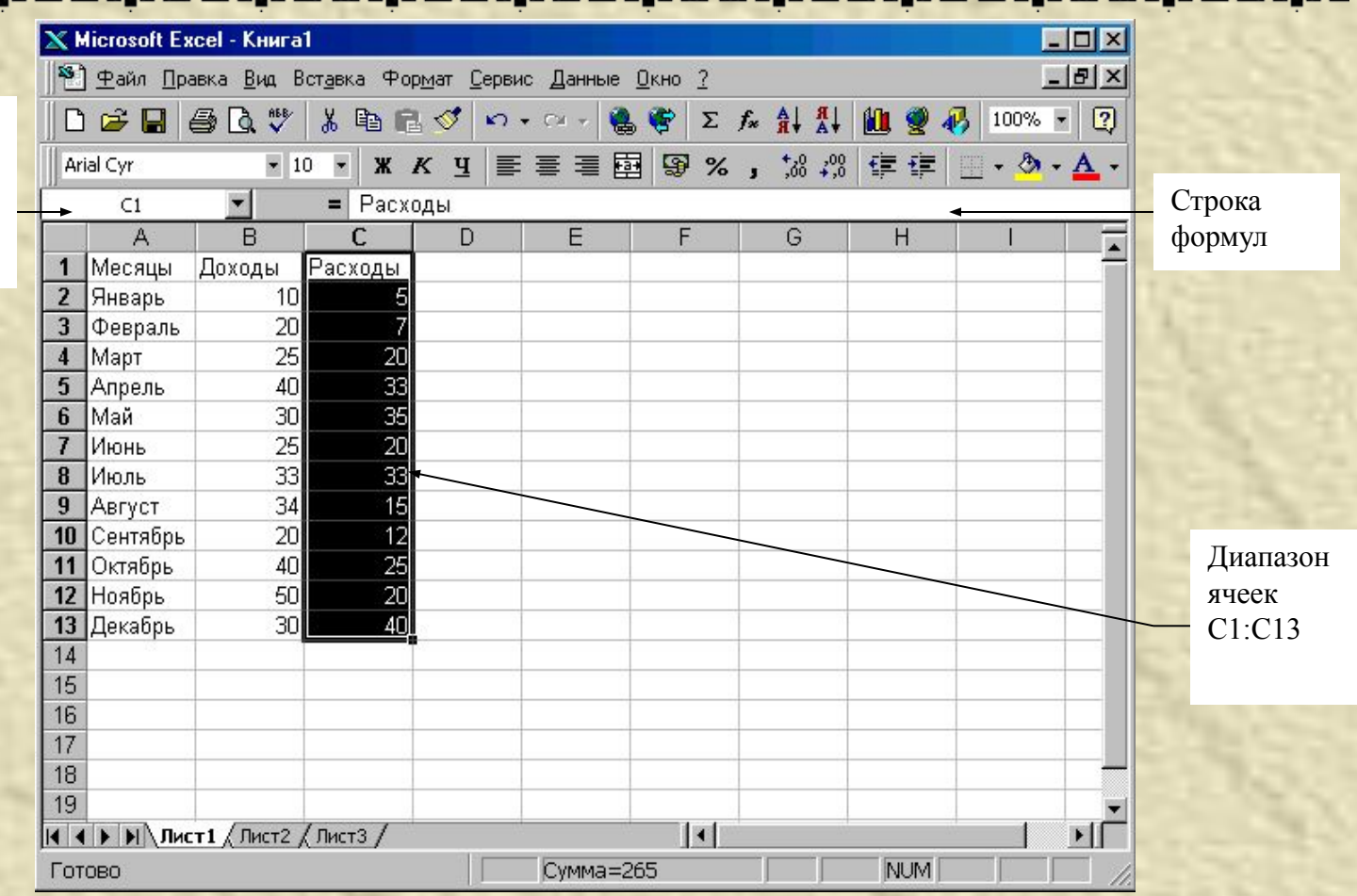

### Типы данных

• Текст - любые данные, над которыми нет необходимости выполнять арифметические операции;

-----------

- Числа числовые значения в различных форматах: 36; 45,23 ; 2Е-2;
- Даты/время 18.04.01; 18-апр-01;
- Формулы (включая функции)  $=12+34$ ;  $=$  $A2+B2$ .
- и т.д.

# Вычисления в ЭТ

**• Формула** представляет собой математическое выражение, которое начинается со знака равно и может содержать числовые константы, ссылки на ячейки и функции Excel, соединенные знаками математических операций  $(+,-,*,/,')$ 

### Вычисления в таблицах

- Вычисления в таблицах осуществляются с помощью формул.
- *• Формула* может содержать числовые константы, ссылки на ячейки и функции Excel, соединенные знаками математических операций
	- + сложение
	- - вычитание
	- \* умножение
	- / деление
	- ^ возведение в степень

#### Маркер заполнения

- В правом нижнем углу ячейки, куда была введена формула *маркер заполнения*.
- При наведении на него указатель мыши приобретает вид тонкого черного крестика.
- Перетаскивание маркера позволяет **копировать формулу** в горизонтальном или вертикальном направлении.
- Этот метод называется *автозаполнением.*

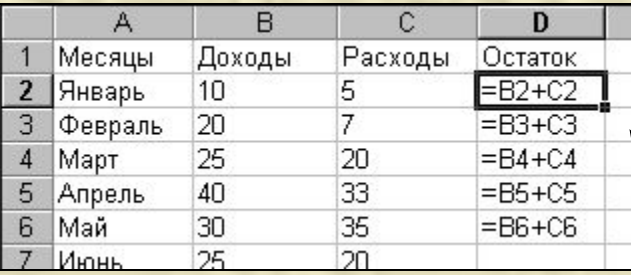

Маркер заполнения

### Форматирование ячеек

#### Для выполнения форматирования электронных таблиц необходимо:

- *• выбрать* соответствующую *ячейку* или *выделить диапазон ячеек*;
- выбрать пункт меню *Формат~Ячейки*~;
- **выбрать соответствующую закладки денежный** Листы с закладками служат для выполнения следующих функций:
- *• Число* настройка форматов чисел;
- *• Выравнивание* форматирование положения данных в ячейках;
- *Шрифт* форматирование шрифто данных;
- *• Граница* выбор обрамления таблицы;
- $B u \partial$  выбор способа заливки ячеек
- *• Защита* защита ячеек и скрытие формул.

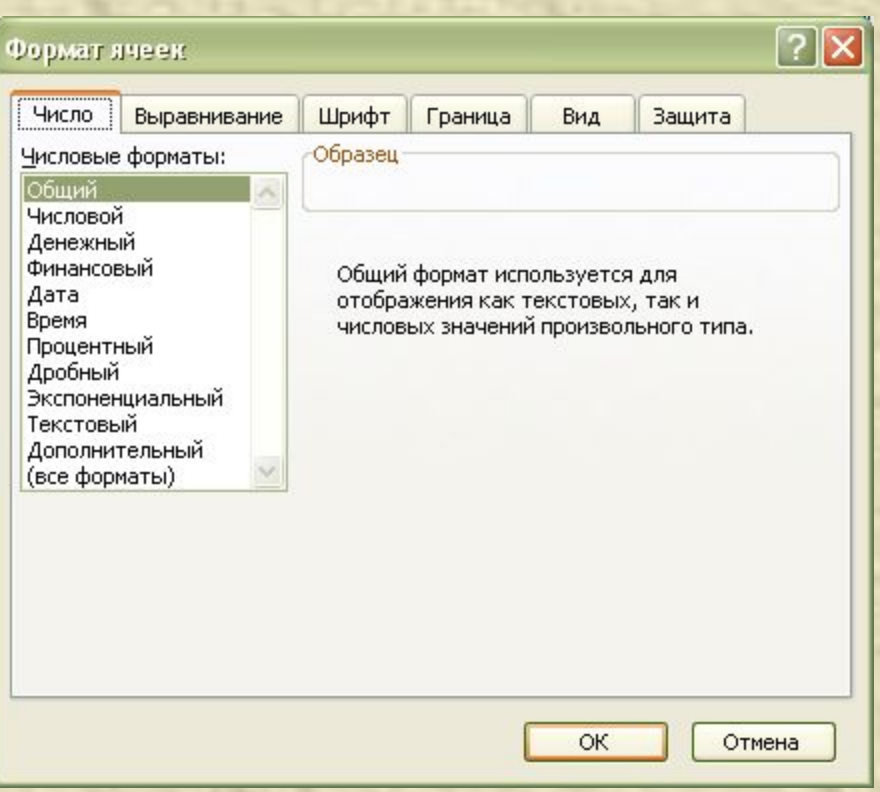

# Построение диаграмм в электронных таблицах

- Выбор типа диаграммы зависит как от характера данных, так и от того, как вы хотите их представить.
- Наиболее часто используются *следующие типы диаграмм*:
	- **• Круговая**.
		- Используется для отображения относительного соотношения между частями целого.
	- **• Гистограмма**.
		- Используется для иллюстрации соотношения отдельных значений данных.
	- **• Линейчатая**.
		- Используется для сравнения значений в определенный момент времени.
	- **• График**.
		- Используется для отображения тенденций изменения данных за равные промежутки времени.
	- **• С областями**.
		- Используется для подчеркивания величины изменения в течении определенного периода времени.

# Основные термины используемые в диаграммах

- **• Ряд данных** группа ячеек в пределах одного столбца или одной строки. Сетка
- **• Категории** отражают количество элементов в ряду. На рисунке 7 представлено 6 категорий для каждого ряда (данные за январь, февраль, март и т.д.)
- **• Легенда -о**пределяет отдельные элементы диаграммы.
- **• Сетка** продолжение деления осей, улучшает восприятие и анализ данных на диаграмме.

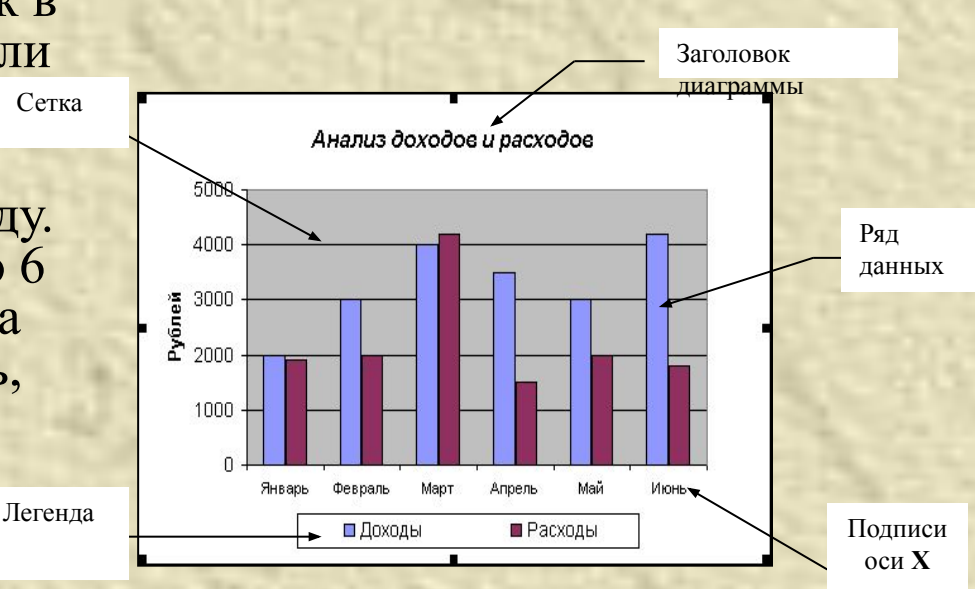

• построения диаграммы используют *Мастер диаграмм*, запускаемый щелчком на кнопке *Мастер диаграмм* на стандартной панели инструментов

• Построение диаграмм состоит из нескольких этапов:

- *1. Выбор типа диаграммы*. На этом этапе выбирают форму диаграммы.
	- *■ Тип* на вкладке *Стандартные*  или *Нестандартные*
	- *■ Вид*

**M** 

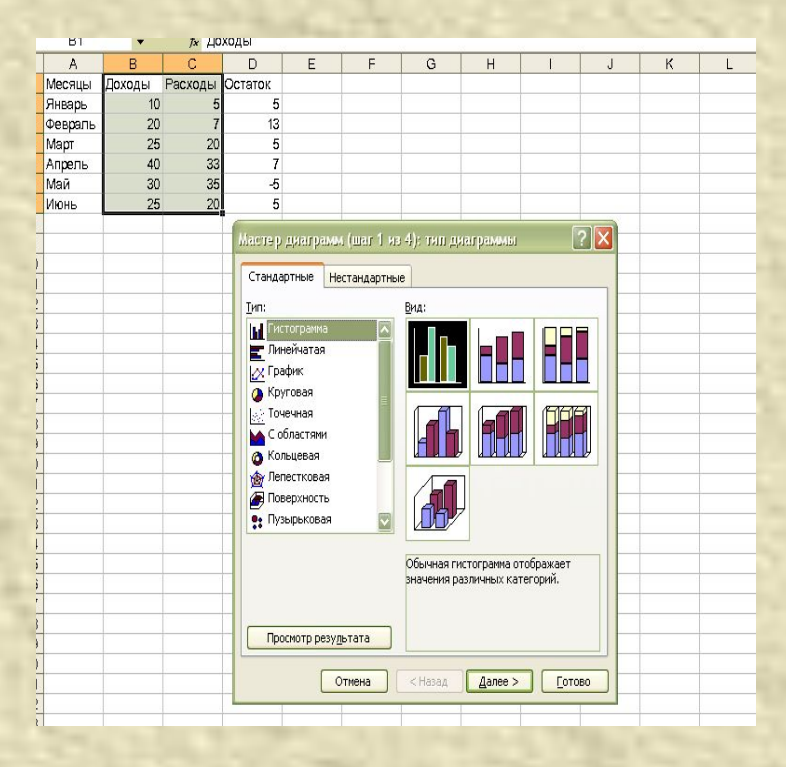

#### *2. Выбор данных*.

- Если данные образуют единый прямоугольный диапазон, то их удобно выбирать при помощи вкладки *Диапазон данных.*
	- Если данные не образуют единой группы, то информацию для отрисовки отдельных рядов данных задают на вкладке *Ряд.*

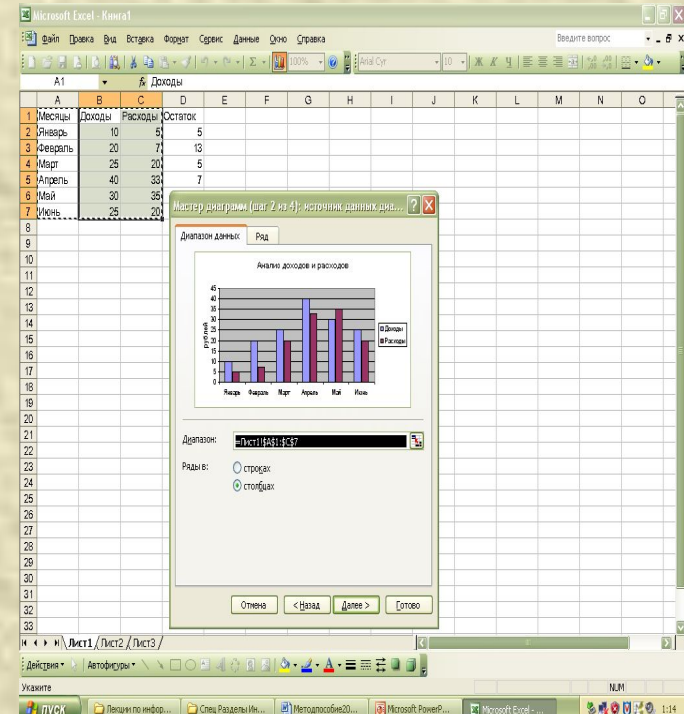

#### *3. Оформление диаграммы*.

- На вкладках оформления задаются:
	- название диаграммы,
	- подписи осей (вкладка *Заголовки*);
	- отображение и маркировка осей (вкладка *Оси*);
	- отображение сетки линий, параллельных осям координат (вкладка *Линии сетки*);
	- описание построенных графиков (вкладка *Легенда*);
	- отображение надписей, соответствующих отдельным элементам данных на графике (вкладка *Подписи данных*);
	- представление данных, использованных пи построении графика, в виде таблицы (вкладка *Таблица данных*).

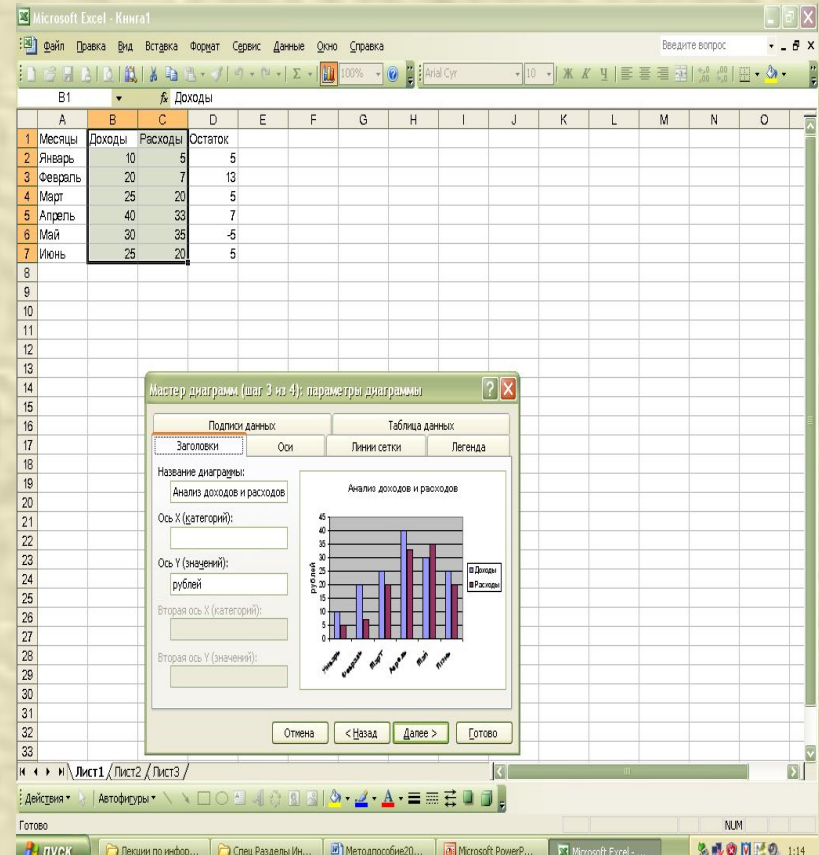

- *• Размещение диаграммы*.
	- Указывается следует ли использовать для размещения **отдельный** лист или один из **имеющихся**.

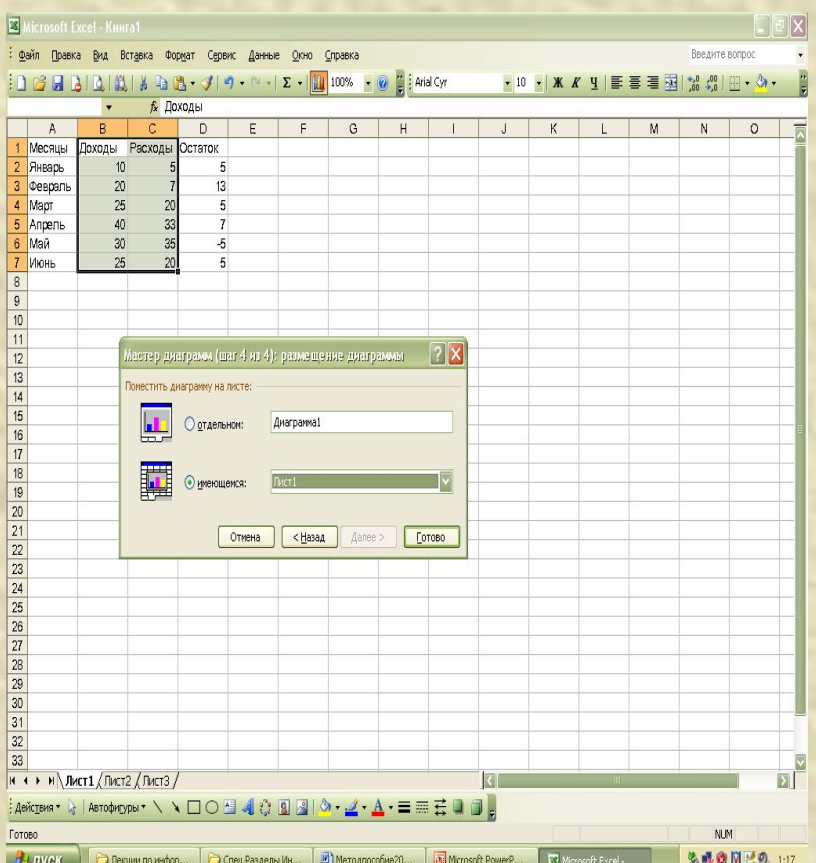

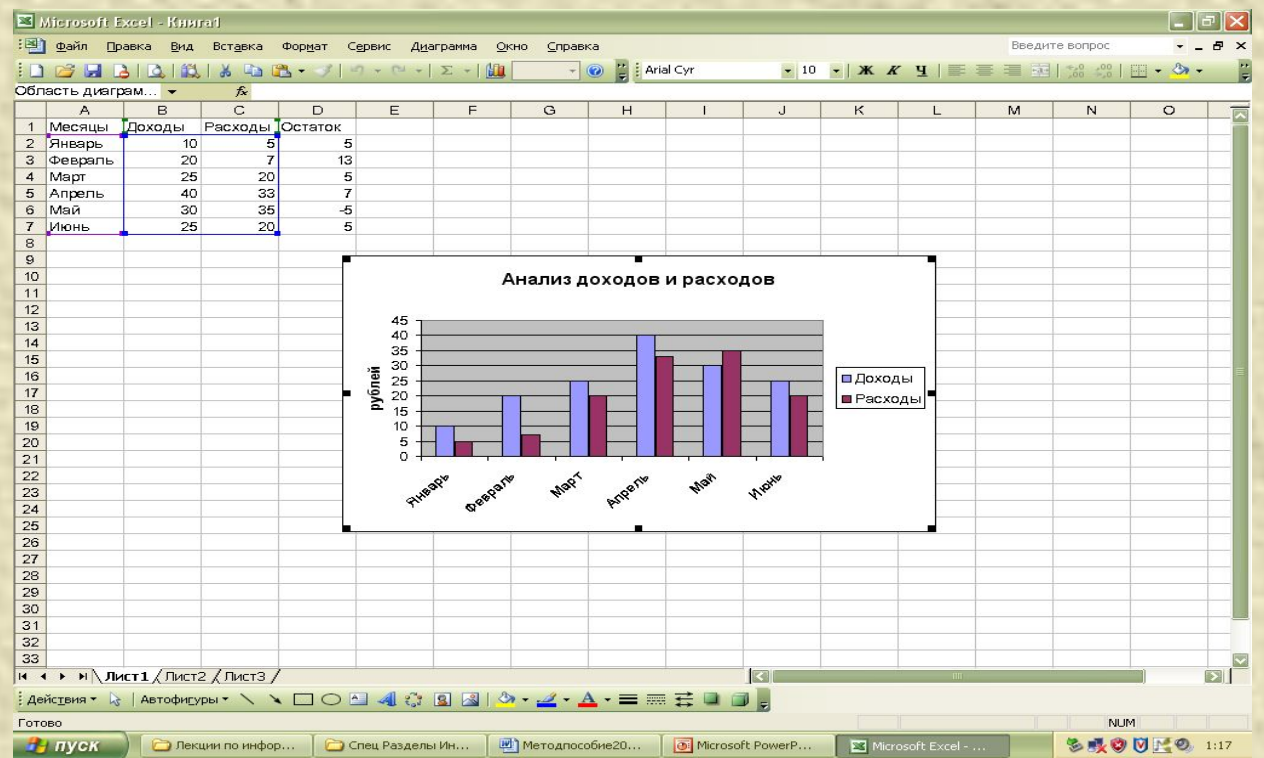

# Использование стандартных функций

- *• Функция* в *EXCEL* определяется, как заранее определенные формулы, которые выполняют вычисления по заданным величинам, называемым аргументами, и в указанном порядке.
- *• Стандартные* функции используются в электронных таблицах только в формулах.
- Вызов функции состоит в указании в формуле *имени функции*, после которого в скобках указывается *список параметров:*

#### **• =СУММ(D2:D7)**

- Отдельные параметры разделяются в списке точкой с запятой. **• =СУММ(D2:D7;B2:B7;C2:C7)**
- В качестве параметра может использоваться число, адрес ячейки или произвольное выражение, для вычисления которого также могут использоваться функции.

# Использование Мастера нкций

 $\boxed{2}$ 

- **• Мастер функций** облегчает ввод и выбор нужной функции.
	- В списке **Категория** выбирается категория, к которой относится функция
	- в списке **Функция** конкретная функция данной категории.
- Вызов мастера функций происходит с помощью на панели инструментов.

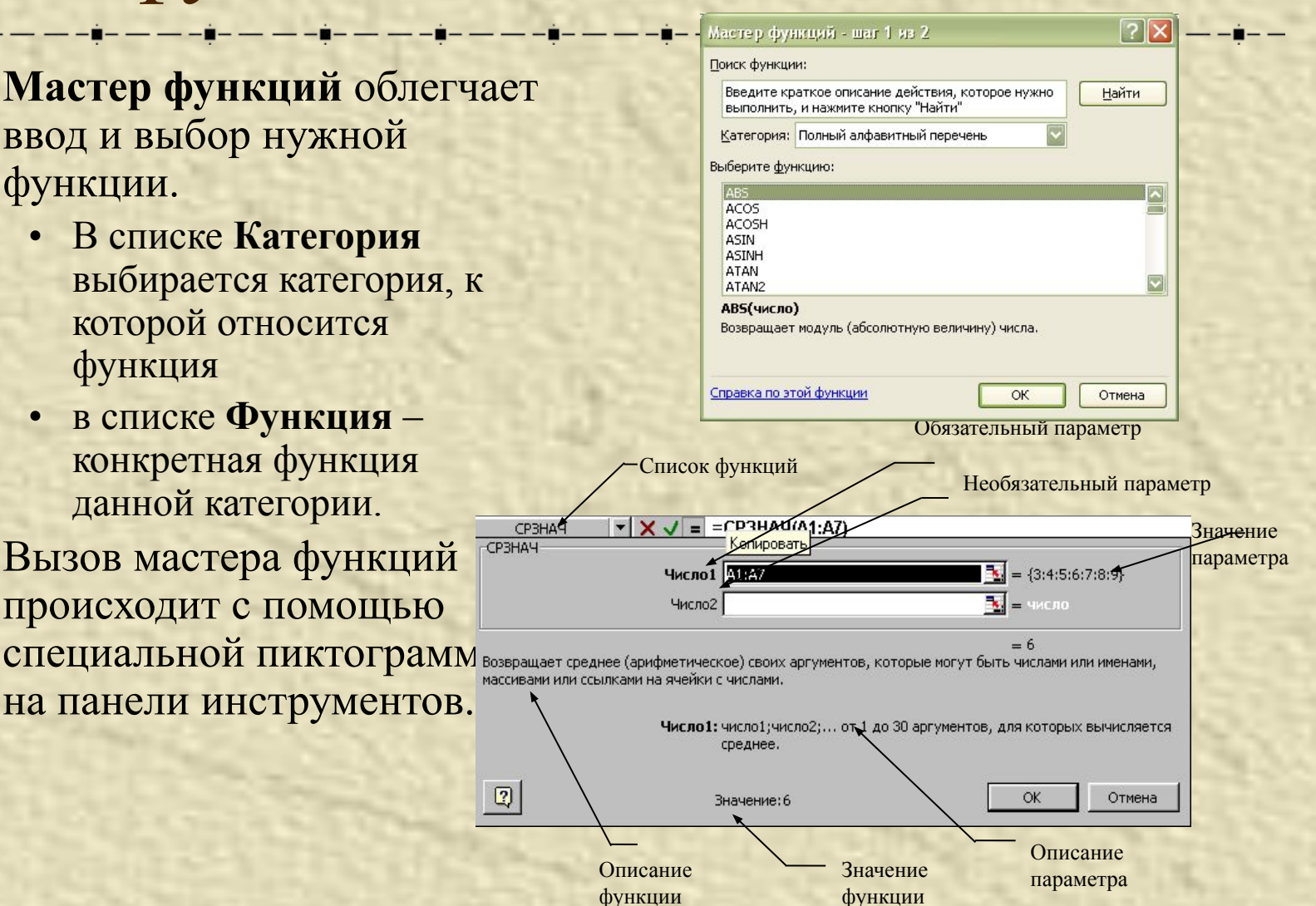

#### Операции по обработке данных в электронных таблицах. Сортировка

- **• Сортировка**  это упорядочение данных по возрастанию или убыванию.
- Для выполнения сортировки нужно выполнить следующие действия:
	- Выбрать в таблице какую-либо непустую ячейку.
	- Выполнить команду **Данные Сортировка**. На экране появиться диалоговое окно *Сортировка диапазона*.
	- В списке *Сортировать* указать поле, по которому будет сортироваться таблица.
	- Если выбран переключатель *Идентифицировать поля по подписям (первая строка диапазона)*, то в выпадающем списке будут приведены названия столбцов, содержащиеся в строке1. Если же отмечена опция *Идентифицировать поля по обозначениям столбцов листа*, то первая строка рассматривается как обыкновенная запись, а не как ряд имен полей. В этом случае в выпадающем списке названия столбцов будут приведены в следующем виде: Столбец А, Столбец В, Столбец С и т.д.
	- Выбрать порядок сортировки: по возрастанию или по убыванию. Для сортировки сразу по нескольким полям используются списки *Затем по* и *В последнюю очередь*, *по*. Нужно указать в них поля, по которым нужно будет упорядочивать данные, если значения предыдущих полей совпадут.
	- Щелкните на кнопке ОК, чтобы отсортировать данные в указанном порядке.
- Быстро отсортировать данные можно с помощью кнопок *на панели инструментов*
	- *Сортировка по возрастанию,* чтобы отсортировать значения в возрастающем порядке или
	- *• Сортировка по убыванию*, чтобы отсортировать значения в убывающем порядке.

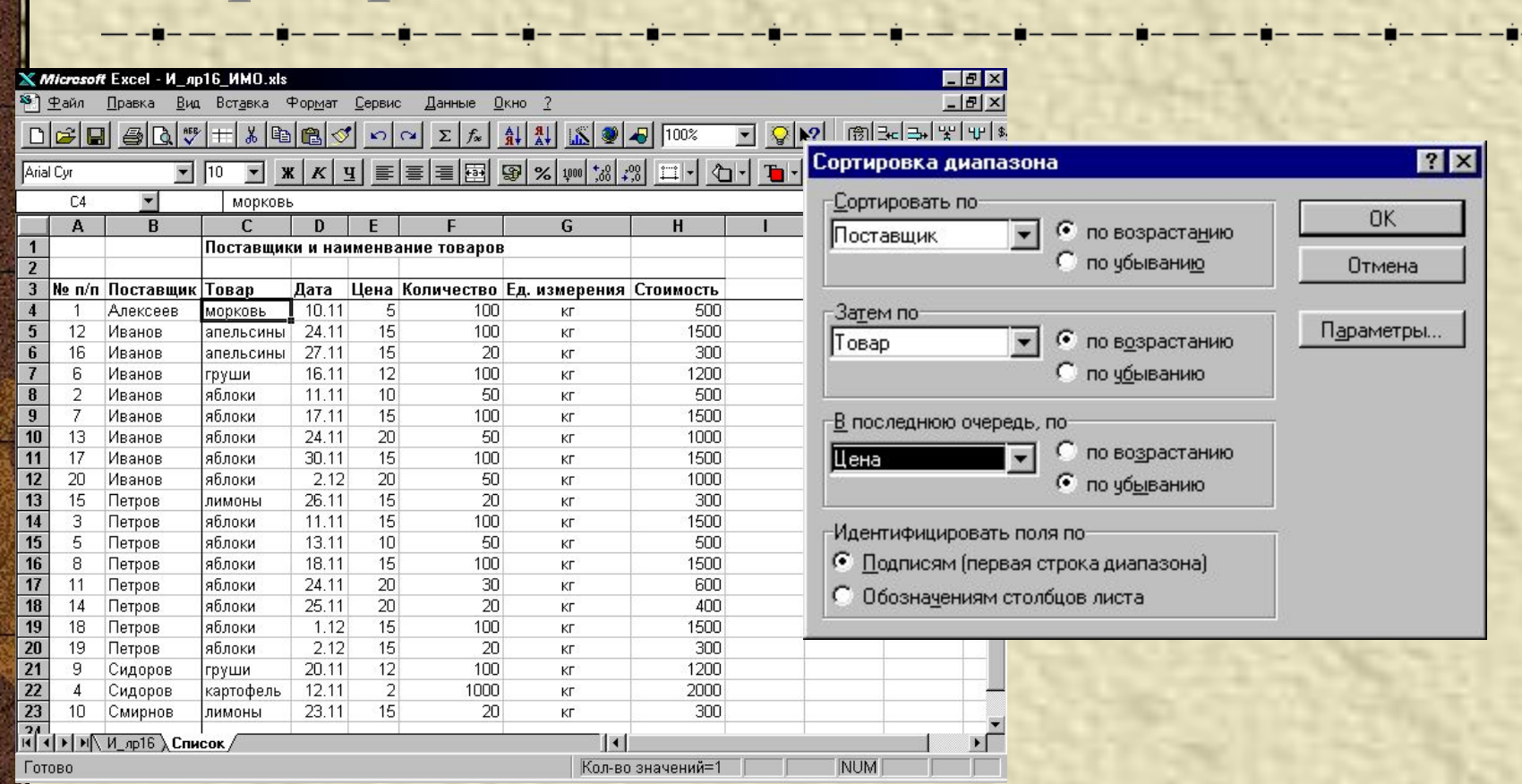

# Сортировка данных

# Фильтрация данных

**• Фильтрация** списка - вывод на экран только тех записей (строк), которые отвечают определенному критерию (условию)

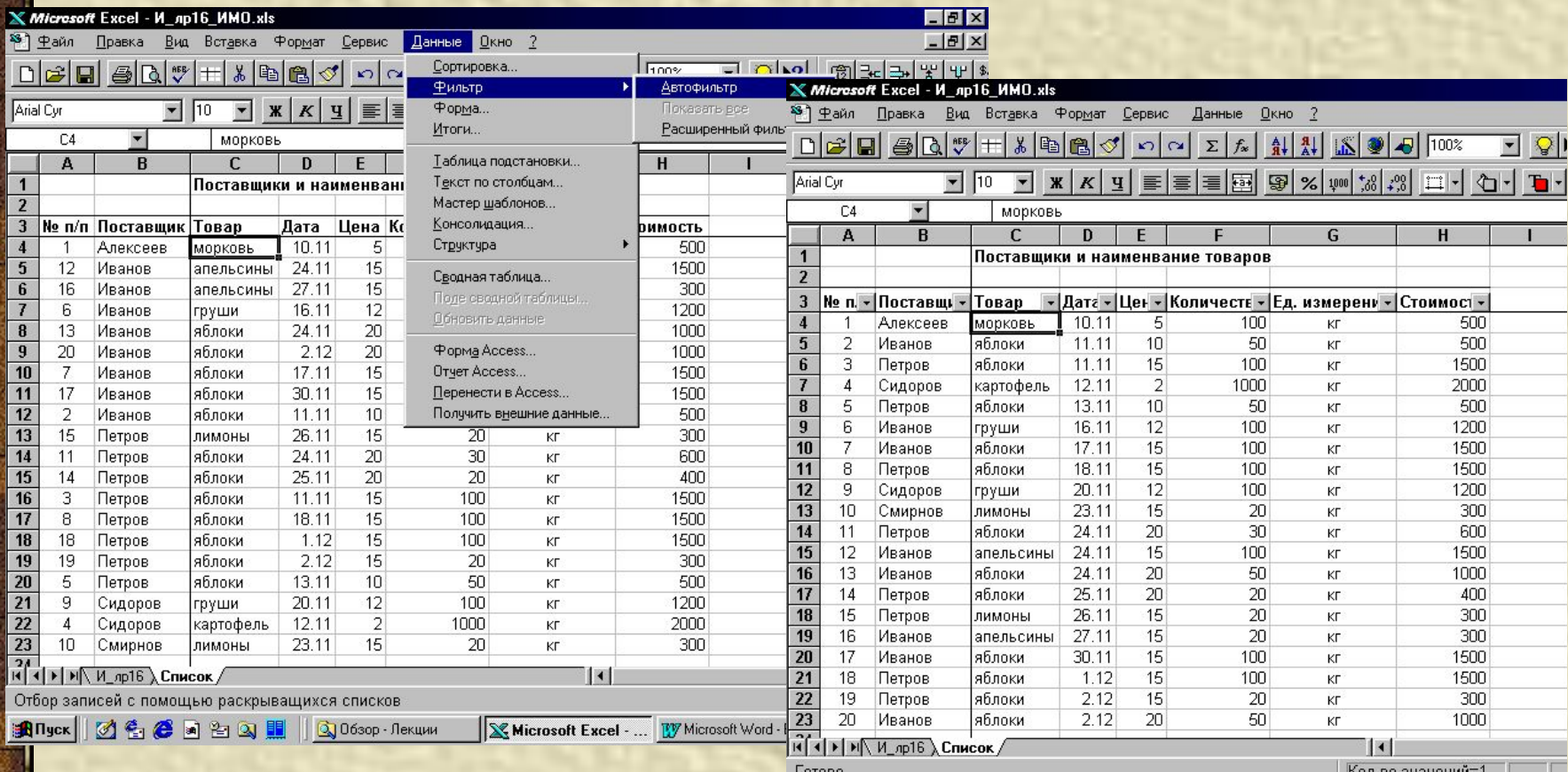